### **GO4S Booklet for Parents**

**You need to ensure you are on the correct site and that we have your correct email address on our school system.**

**Click on 'first time user' for new parents or 'forgotten your password' for existing parents. You will be asked to enter your email address and there will be a green message at the top of the page to confirm a password has been sent to that email address.**

**You will need to activate that straight away as there is a time limit.**

**When you return to the site, enter your email and password (case sensitive so best to copy and paste) then you can change the password to whatever you want but there are specific requirements on length, characters etc.**

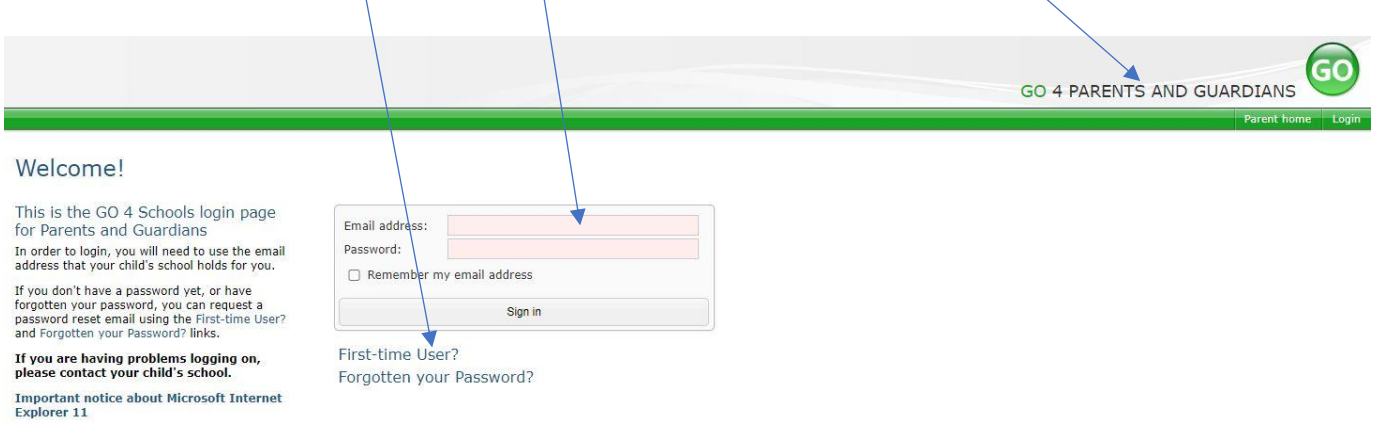

### **As a parent/carer this is what you will see and will have access to previous years, if they exist.**

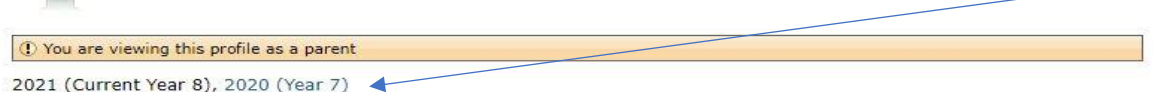

Today's timetable, ongoing and recent homework tasks, formative assessments, detailed progress, attendance, behaviour, progress and reports, key grades/levels achieved, documents

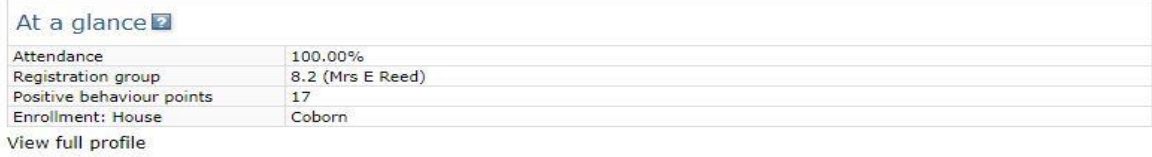

#### Today's timetable

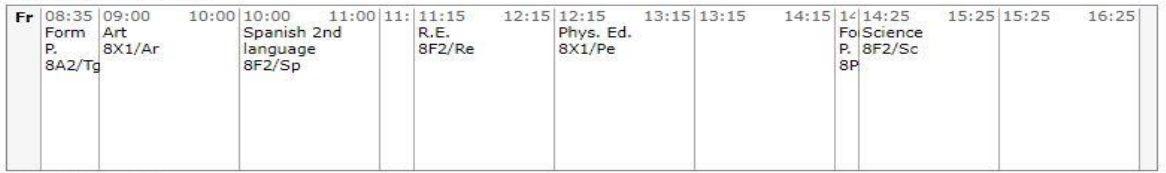

View full timetable

#### Ongoing and recent homework tasks

#### View full list of homework tasks

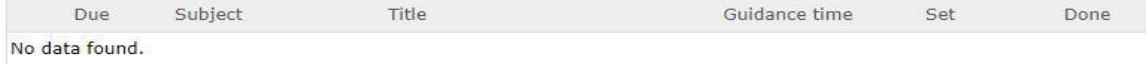

Recent formative assessments No formative assessments found.

## Detailed progress

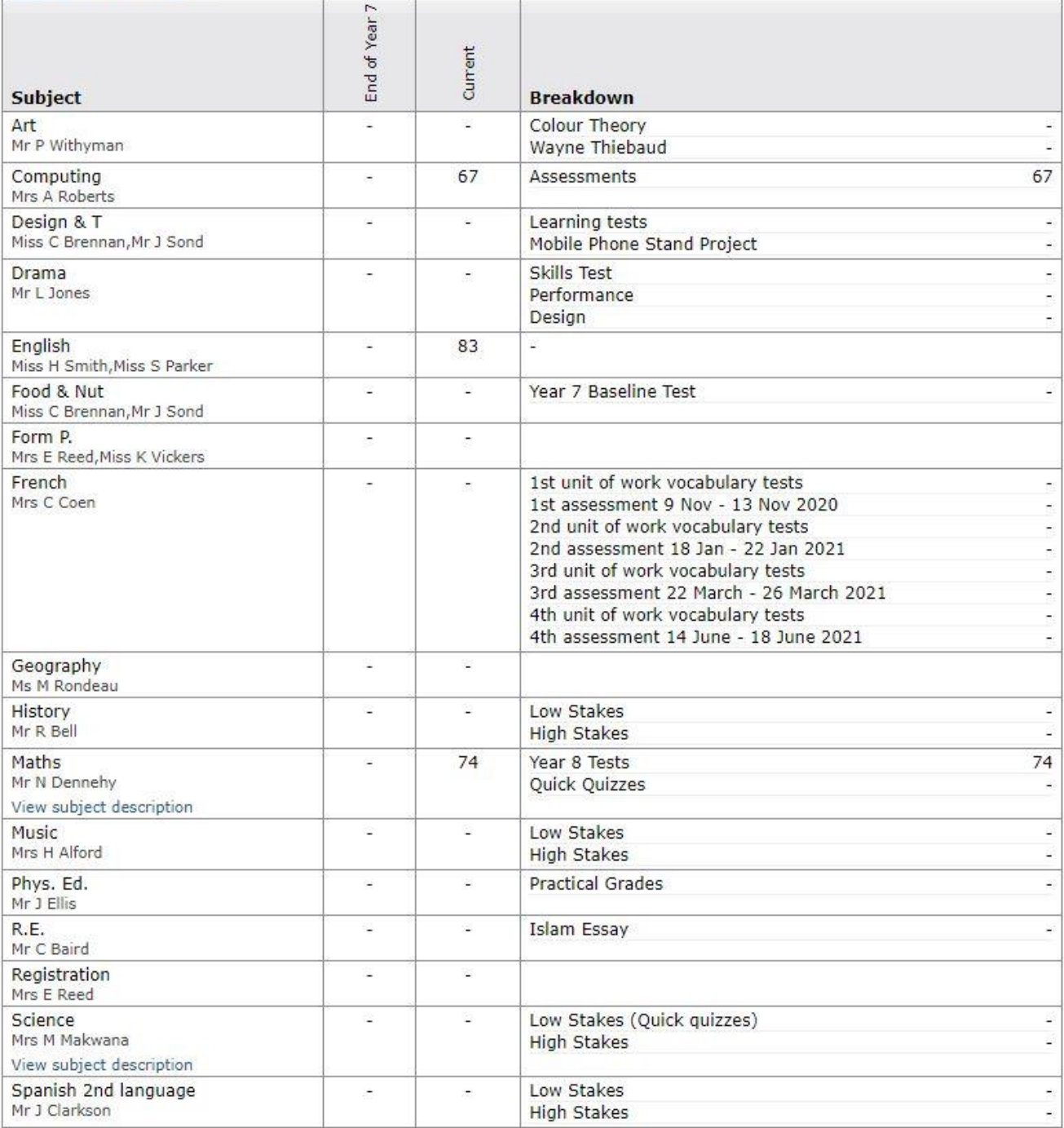

# Attendance

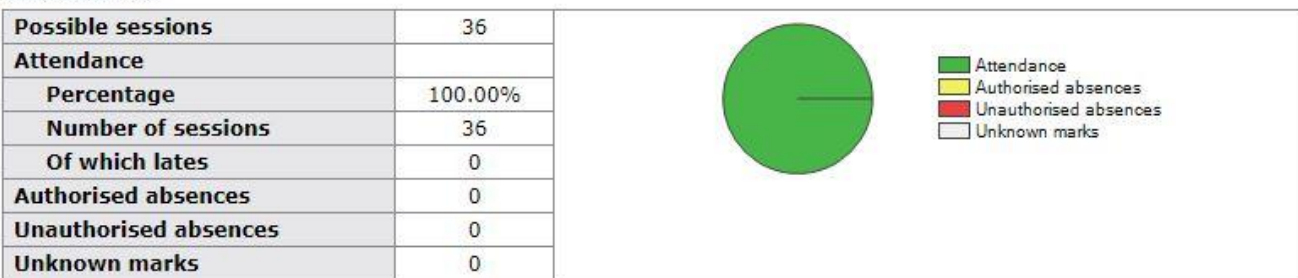

#### Behaviour View full behaviour record

Today's and upcoming allocated managed detentions

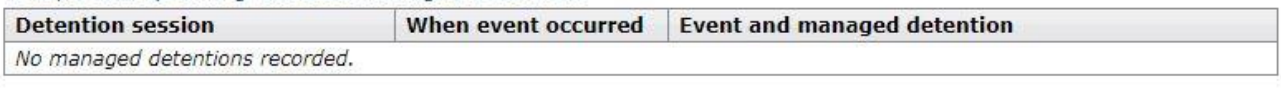

#### Managed detentions awaiting allocation

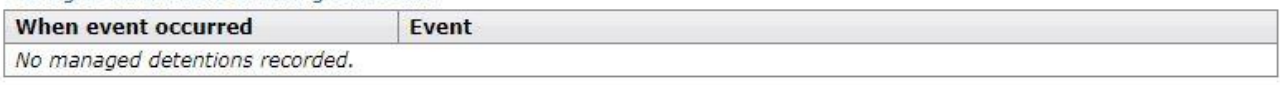

#### Most recent events

All events in 2021, Sep 2020, Oct 2020

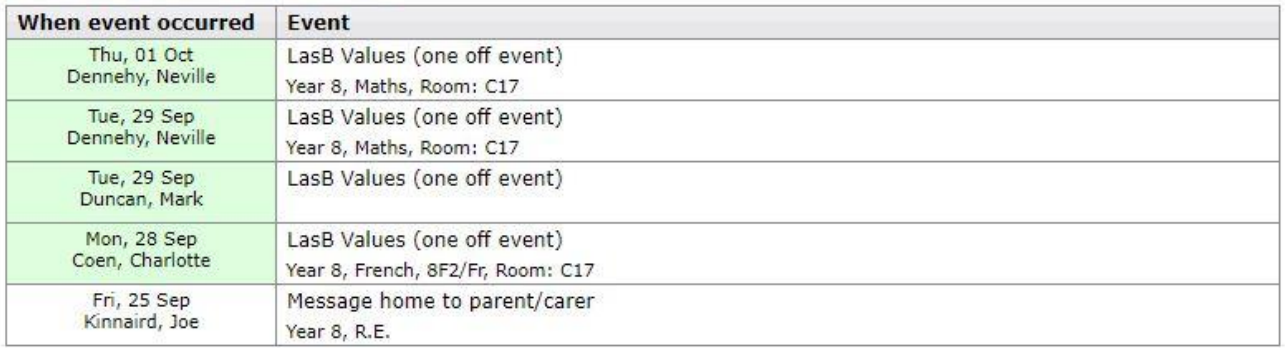

#### Behaviour over time

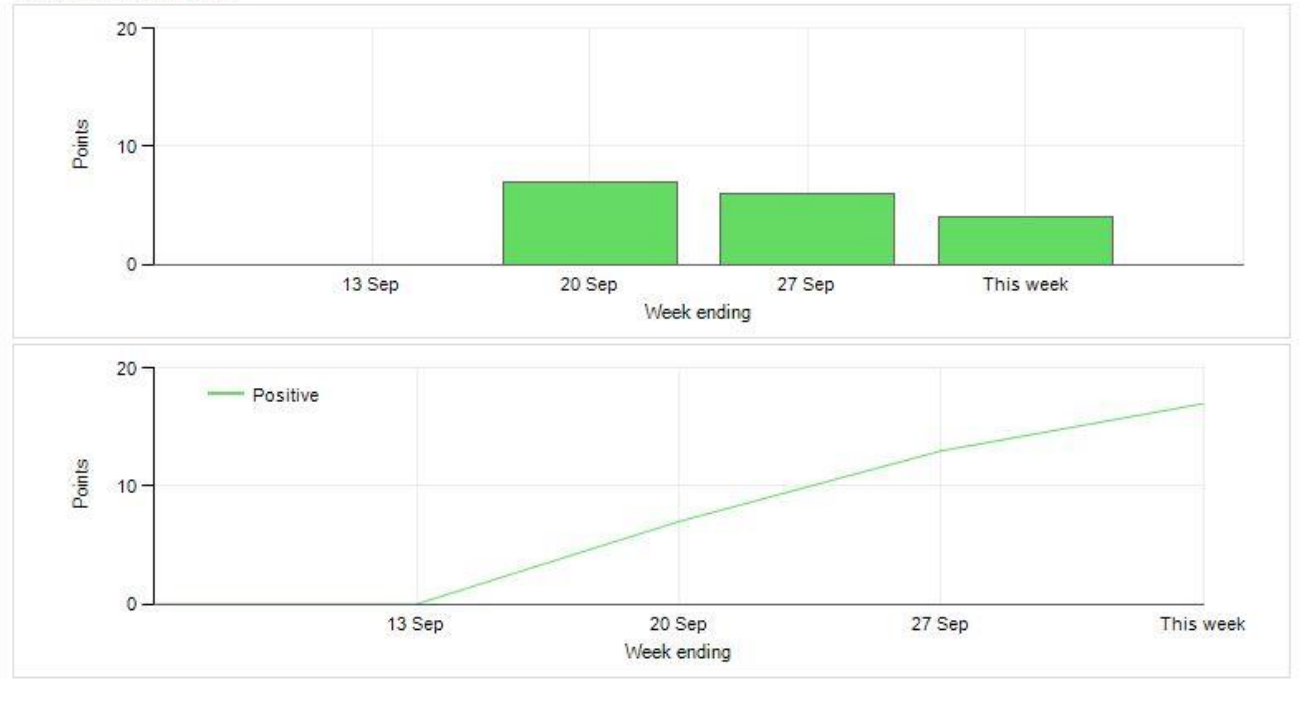

Progress and reports No reports available yet. Key grades/levels achieved No data is available yet about key grades/levels achieved. Documents

Over the course of the year your son/daughter will have effort grade reports, which will be listed here.

Any 'documents' for parents to access will be listed here.

# **A typical report which can be downloaded as a pdf will look like this.**

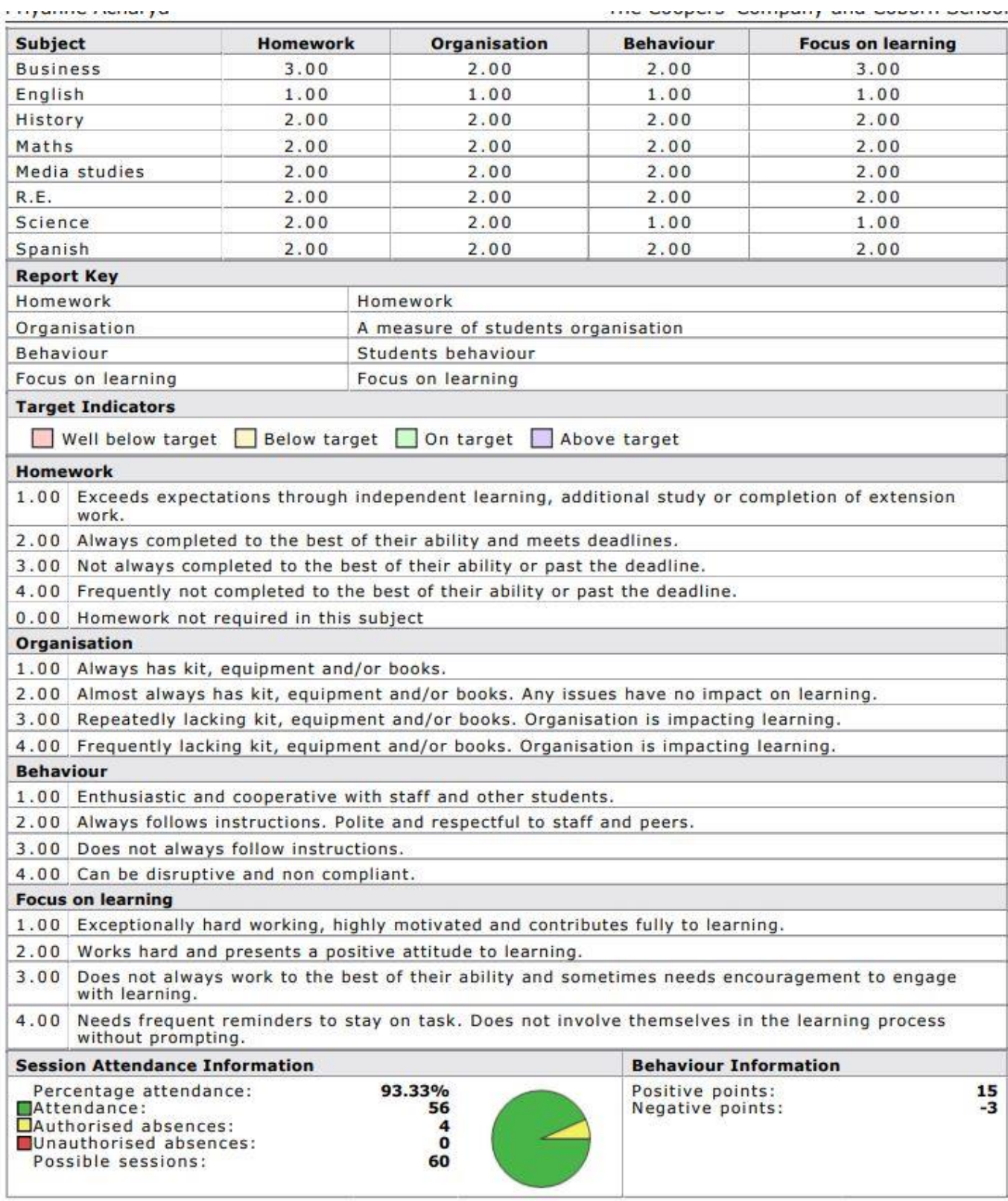

### **Our New Assessment at KS3**

**We will be using 2 types of assessment at KS3. On the 'detailed progress' page above you will already have noticed there are 'low stakes' and 'high stakes' mentioned in several subjects.**

**Low Stakes and High Stakes Assessments**

**Low stakes will be regular short tests which could be:**

**Online homework on google classrooms, quick quizzes, short recall tests as a starter, end of unit tests, learning of words in preparation for a topic to be covered in class etc.**

**They could be measured in one of 2 ways:**

**1. a. A mark which is converted to a percentage. Examples of what this could look like:**

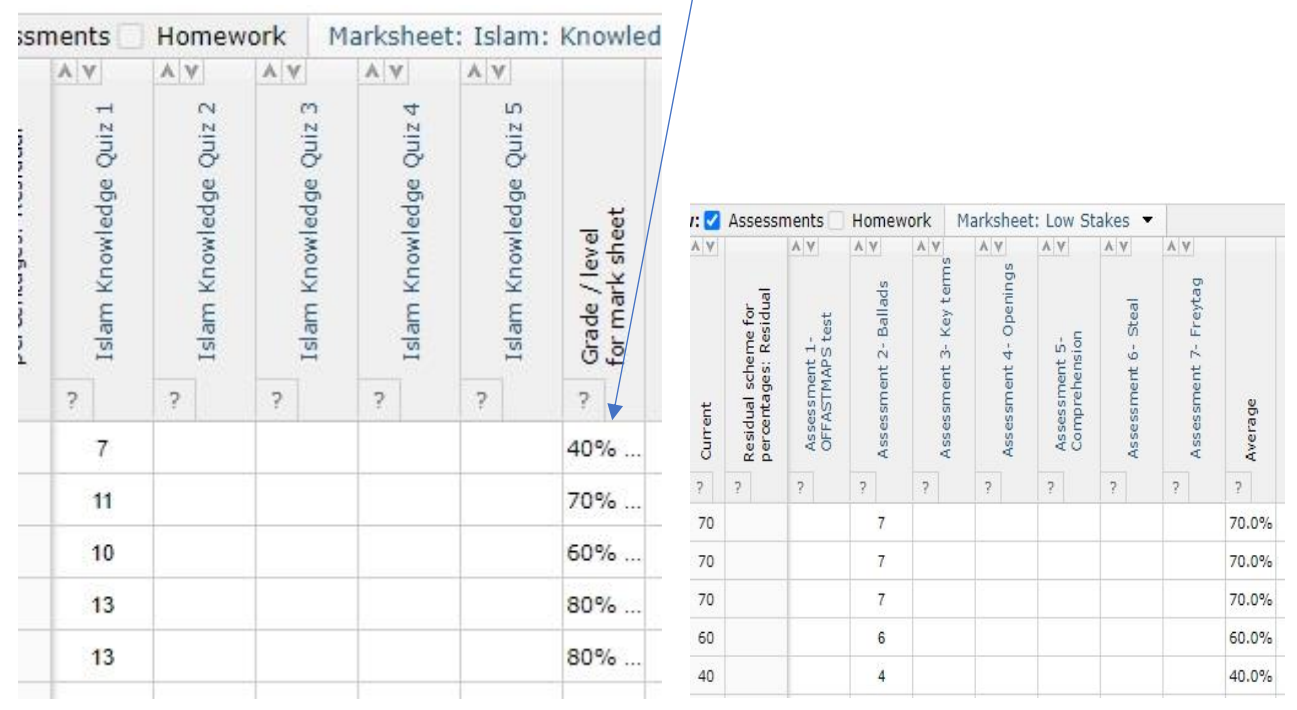

**b. A mark which is converted to a percentage but reported in overall mastery bands. You still see the actual mark achieved if it contributes to the 'current grade'**

۸ì

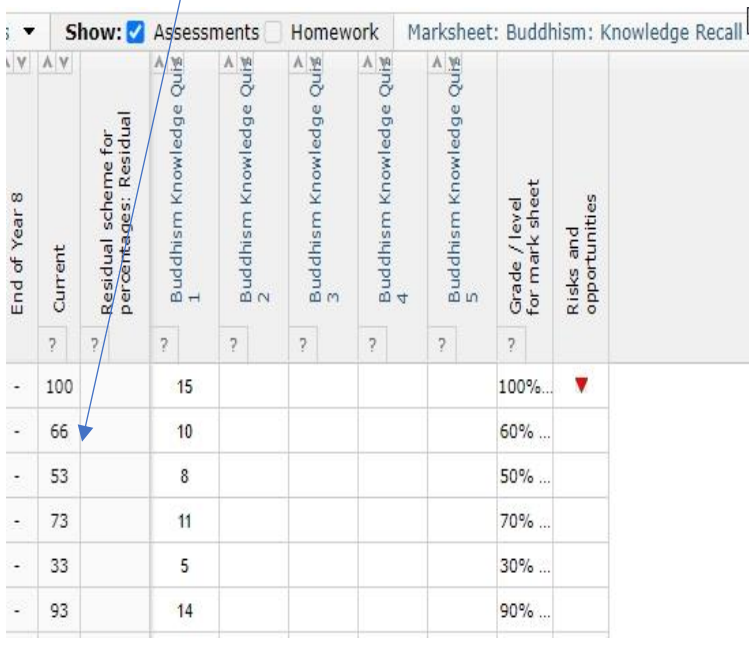

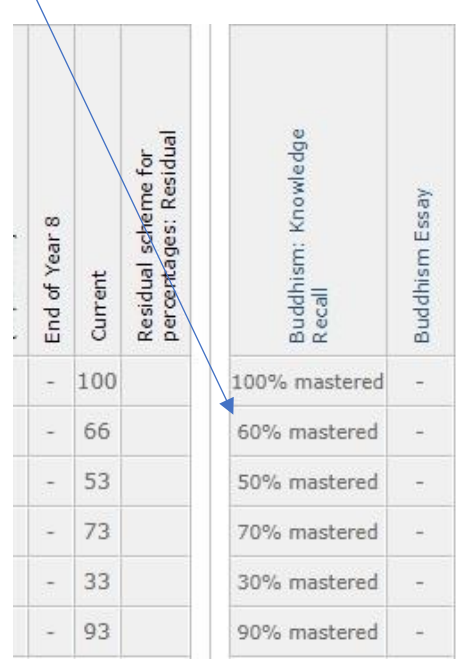

**The above are formative ongoing assessments to measure performance at a particular time. They may initially contribute to a student's current grade but over time will be replaced by:**

**High Stakes which will be more formal, structured assessments and will measure overall performance.**

**These will carry higher marks and will always be measured as a percentage. They will always contribute to the 'current' grade** 

### **CATs tests**

**All Year 7 students at the CATs tests in September. You were sent all the information for the tests at the start of the year with links if you needed more information. These were online tests that measure potential in four different categories:**

**Verbal Reasoning Battery – thinking with words.**

**Quantitative (or Numerical) Reasoning Battery – thinking with numbers.**

**Non-verbal Reasoning Battery – thinking with shapes.**

**Spatial Ability Battery – thinking with shape and space.**

### **The Library**

### **This is how to access the library from home**

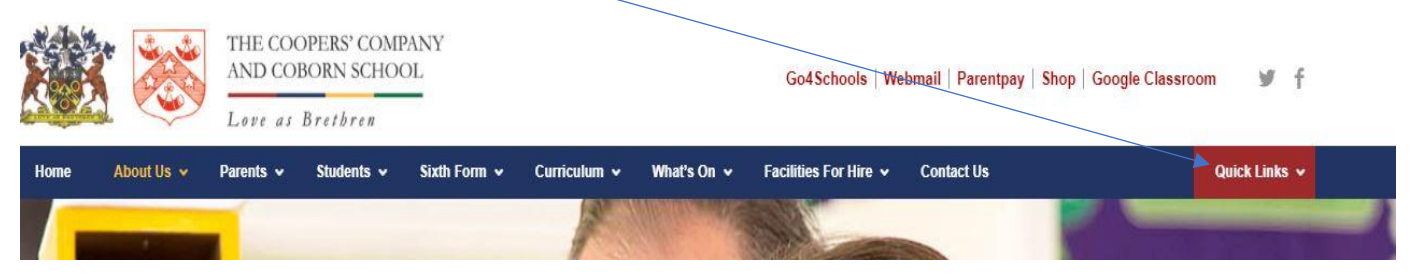

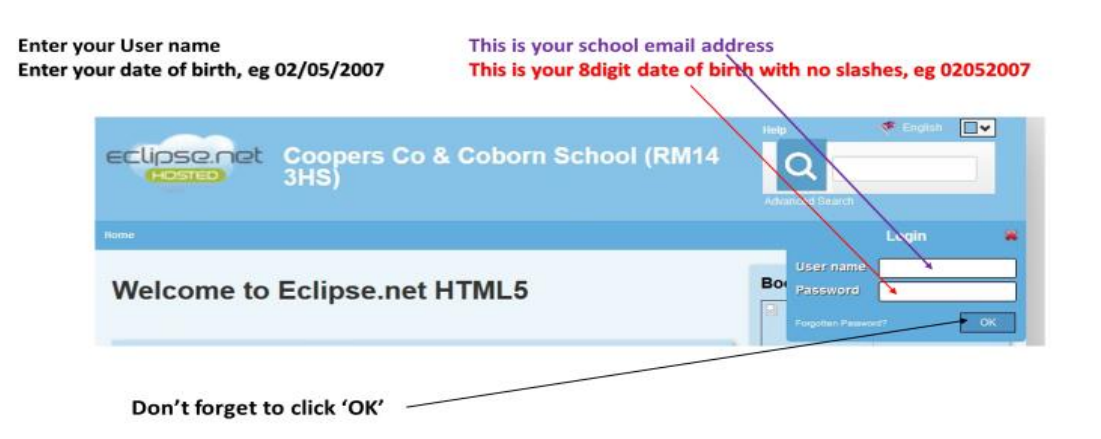

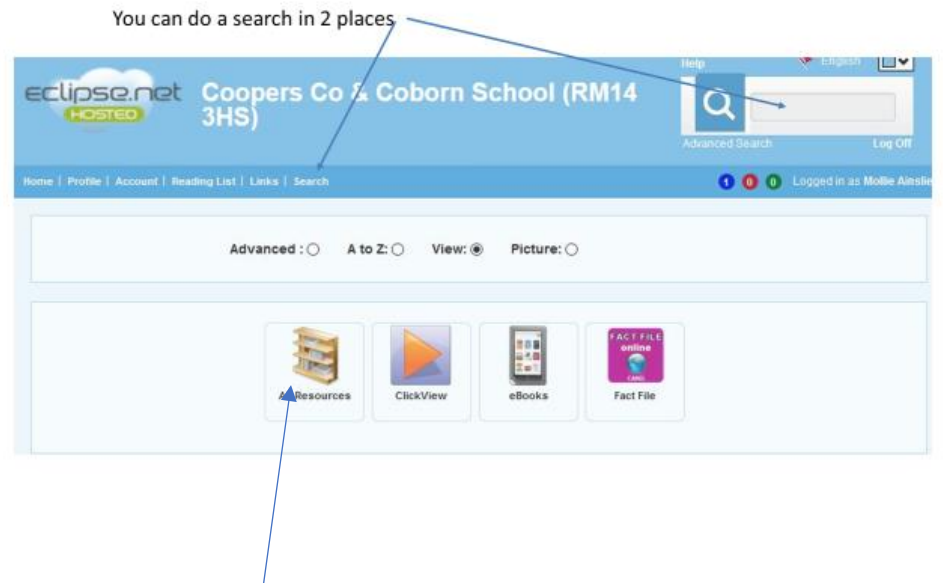

# You can also do a search in here, which will list all the books and then you can filter

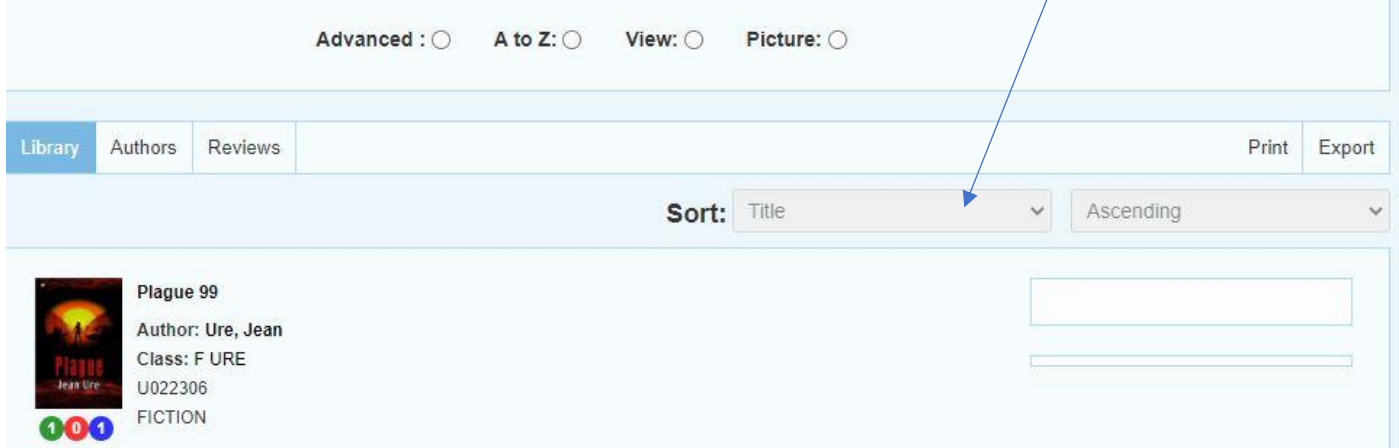

### **Once you have got to the book you want you can do any of 3 things**

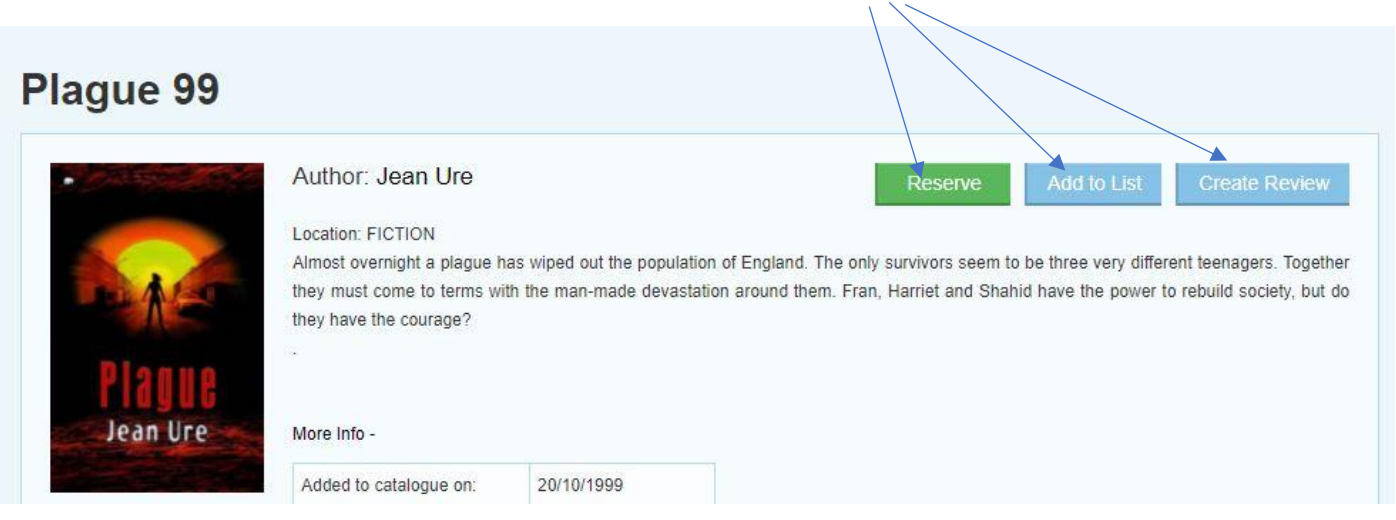

### **MyOn Reading Facility**

To help get started I have added a video on 'Student Introduction to myON' on the link below:

<https://videos.renaissance.com/watch/ssFhSEWAanAHpcDtPCzmCp?>

This is how students will need to login: Please ensure it is .**co.uk** and not .com

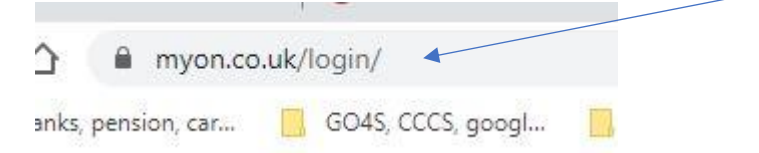

### You then start typing the school name and it will appear:

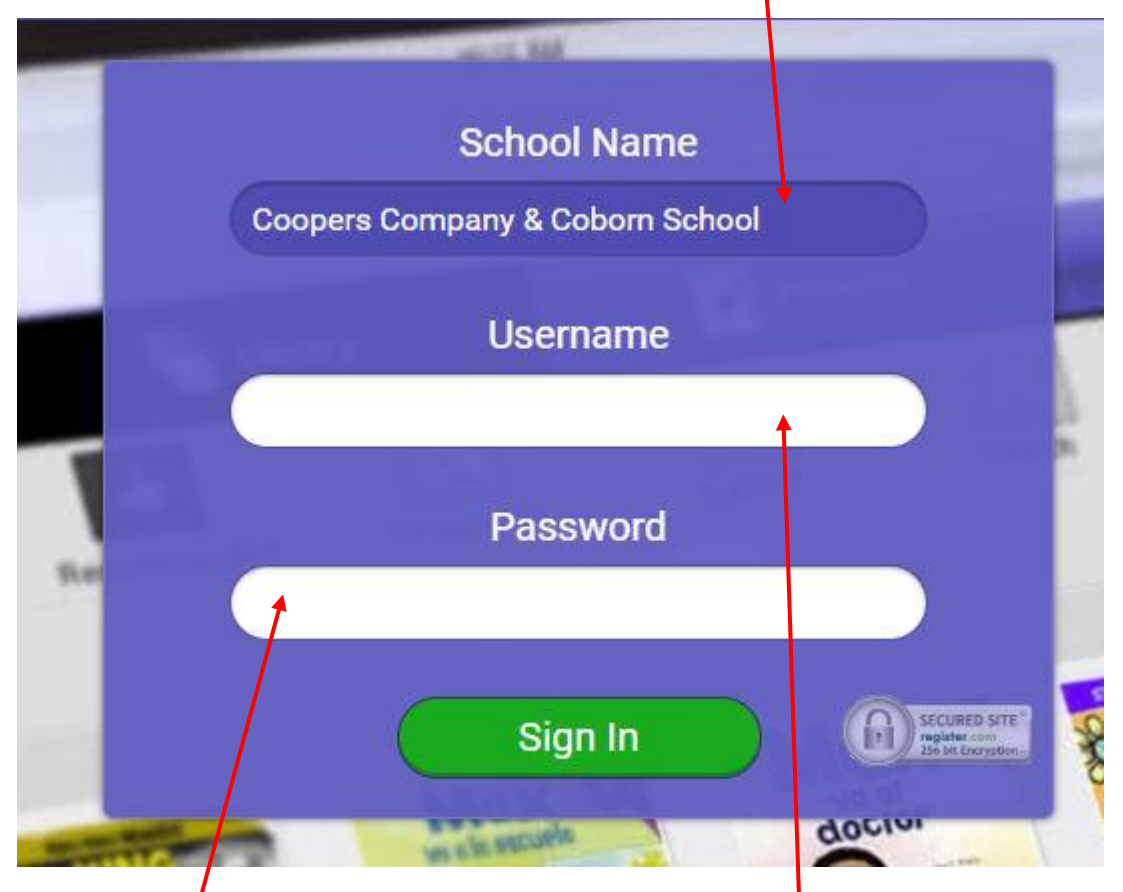

The **username** is the students email address and it **is case sensitive.**

Example: [20HarriLeo@cooperscoborn.org.uk](mailto:20HarriLeo@cooperscoborn.org.uk)

This is exactly as their school email address appears.

The **password** is simply the first part of their email address. I like to keep things simple.

Example: 20HarriLeo

Once logged in by clicking on 'library' and 'browse' you are ready to go.

Every student can create their own preferences to narrow down the book search, can create wish lists which will save the books for them to read at their leisure.

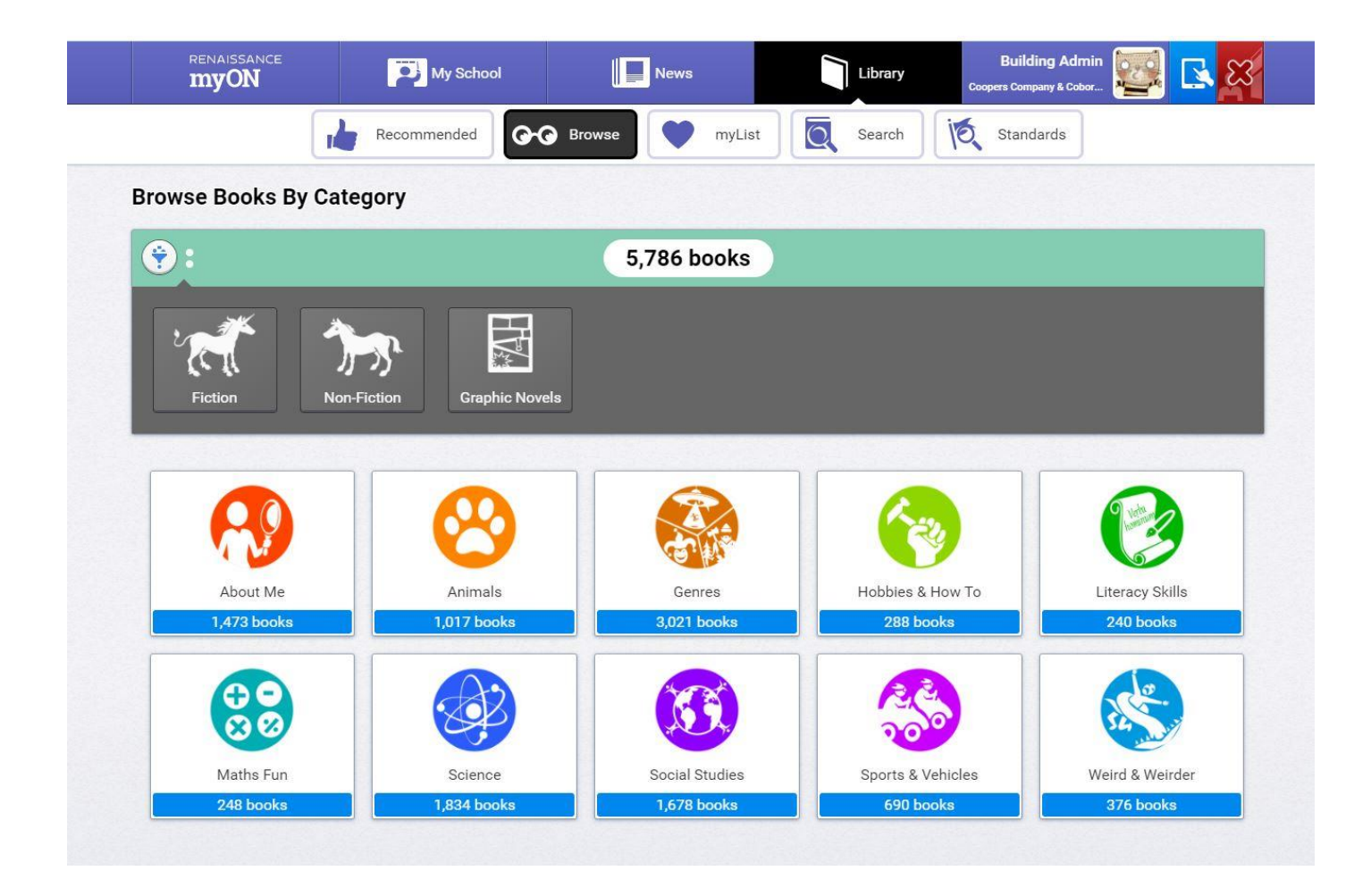